## PowerPoint で音声入りの動画を作成する方法

 PowerPoint で作成したスライドに、説明の音声を追加することにより、簡単に音声入りの発表動画 を作成することができます。以下、Windows 版 PowerPoint2016 を用いた方法を示します。

## 1.PowerPoint を用いた動画の作成方法

- (1)PowerPoint で作成したスライドを用意します。
	- ・口頭発表に用いるスライド(アニメーションや埋め込み動画を含む)を PowerPoint で作成して下 さい。
- (2)マイクを内蔵する PC または外付けマイクを装着した PC を用意します。
- (3)PC のコントロールパネルの「サウンド」の「マイクテスト」でマイク入力の音量を調節します。
- (4)「スライドショー」のメニューバーの「スライドショーの記録」の右にある「タイミングを使用」 のチェックを外し、「スライドショーの記録」をクリックして、「先頭から記録」を選択します。

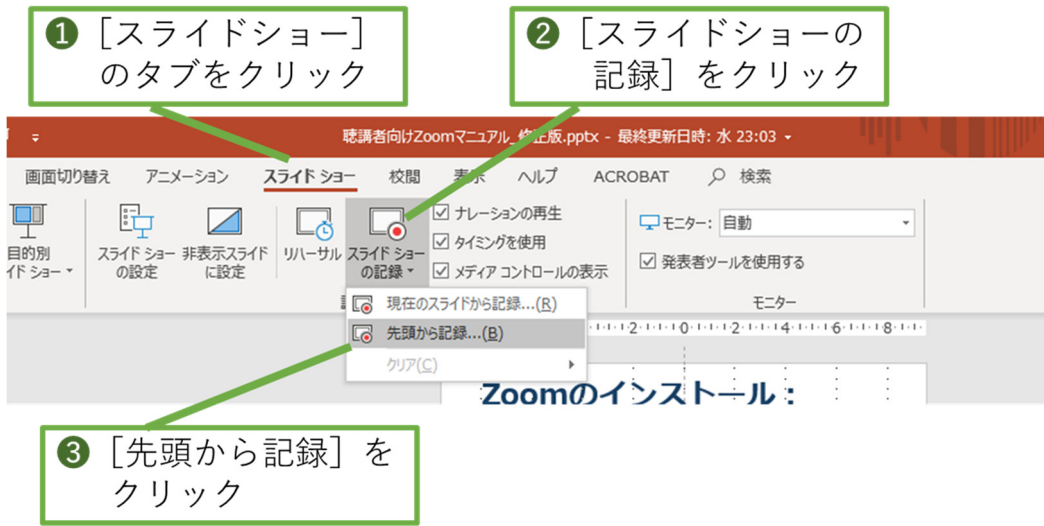

(5)収録用の画面が表示されます。画面左上にある「開始」ボタンをクリックすると収録(録画と録 音)が開始します。通常の講演と同様にスライドを操作しながら、マイクに向かって音声を入力し て下さい。

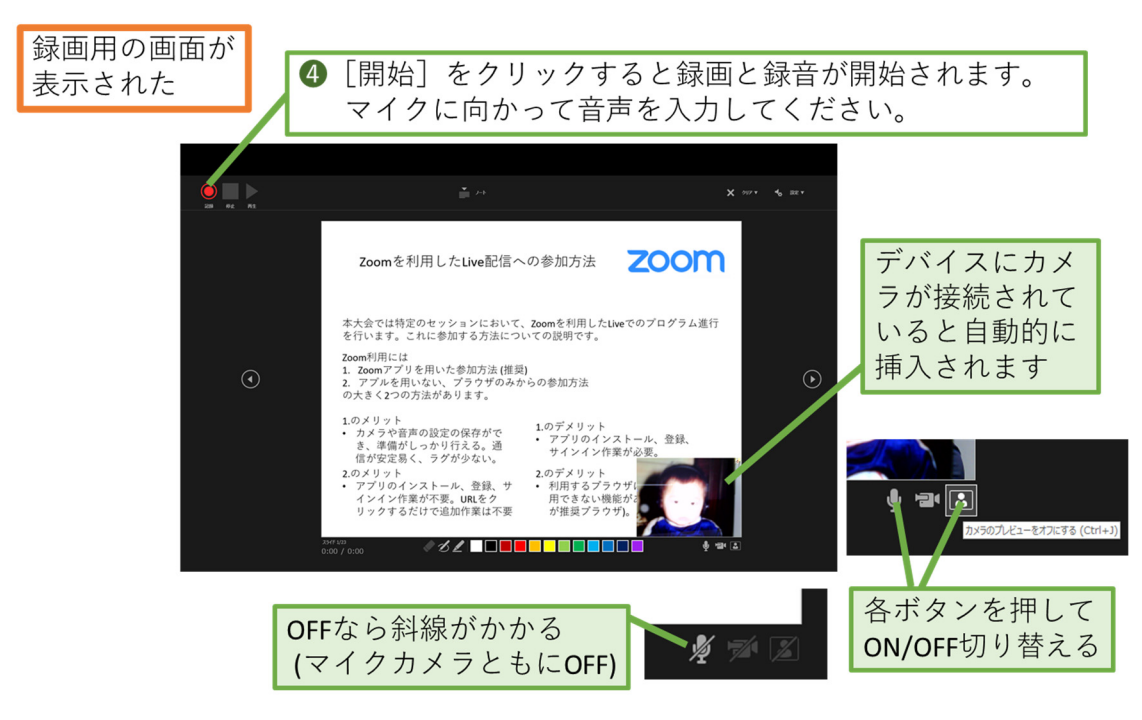

(6)収録を一時停止する場合は、画面左上の「一時停止」をクリックして下さい。画面左上にある「停 止」ボタンをクリックすると、収録が終了し、動画が PowerPoint に記録されます。

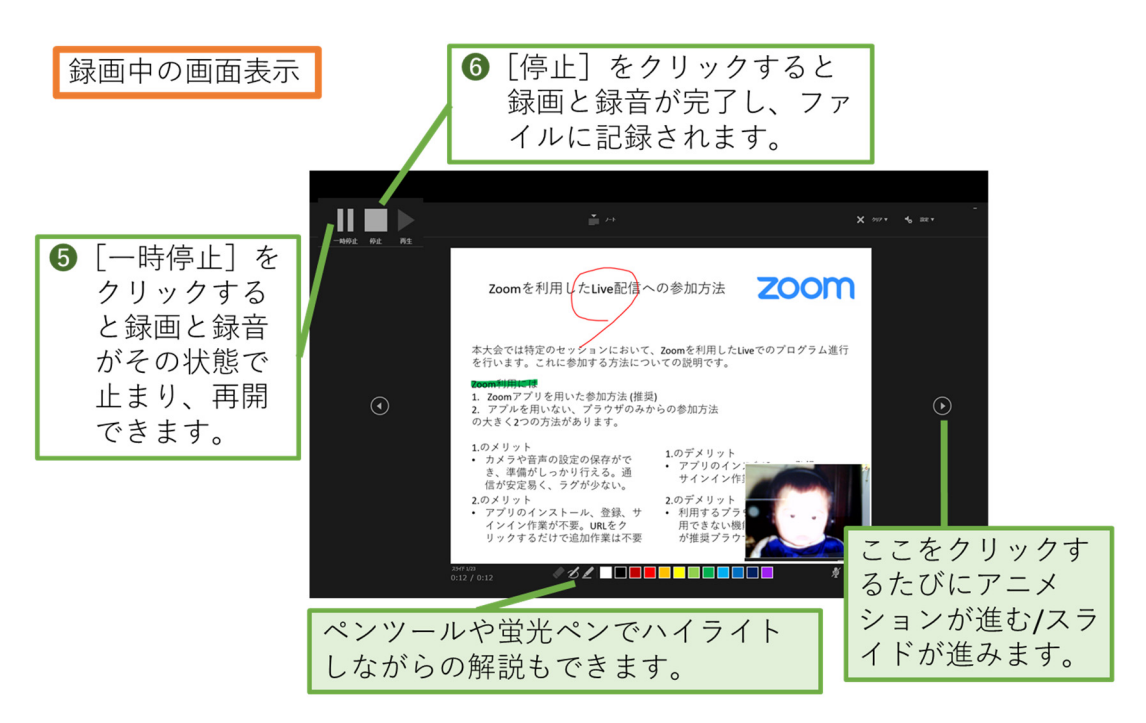

(7)「ESC」キーをクリックして、メニュー画面に戻ります。メニューの「ファイル」から「エクスポ ート」を選び、「ビデオの作成」をクリックすると、収録した動画を保存することができます。動 画サイズのカラムから「HD(720 p)」を選択し、「ビデオの作成」をクリックして下さい。

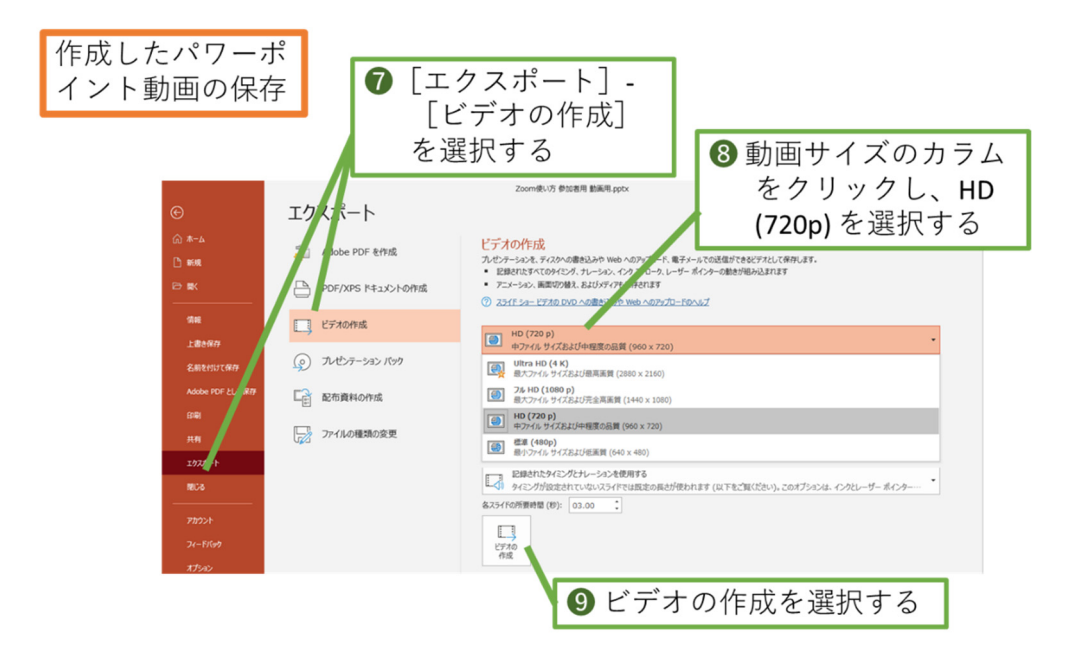

(8)保存時に、「ファイルの種類」は「MPEG-4 ビデオ(\* .mp4)」を選択し、ファイル名はシンポジウム 番号と発表順、発表者名が分かるようにして下さい(例: S01-5kosano.mp4)。

## 2.補足事項

- ・ヘッダーやフッターを用いて各スライドに発表日時や著作権表示 (Copyright©) をすることができ ます。
- ・上記の方法で作成した動画ファイル (HD 720 p で保存した場合) のサイズは、1 分間あたり約 10 MB となります。
- ・PowerPoint を用いた動画作成に関するマイクロソフトの公式解説は下記をご参照ください。 https://support.microsoft.com/jajp/office/powerpoint-%e3%83%97%e3%83%ac%e3%82%bc%e3%83%b3%e3%83%86%e3%83%bc%e3%82%b7%e3%83%a 7%e3%83%b3%e3%81%ae%e9%9f%b3%e5%a3%b0%e3%81%ae%e8%bf%bd%e5%8a%a0%e3%81%be%e3%81%9f%e3%81%af% e5%89%8a%e9%99%a4-c3b2a9fd-2547-41d9-9182-3dfaa58f1316?ui=ja-jp&rs=ja-jp&ad=jp

## 3.講演動画の提出について

- ・シンポジウムごとに設定した Dropbox のストレージへご提出いただく予定です。詳細は、別にオー ガナイザー宛にご連絡します。
- ・提出する動画は、MPEG-4 形式のファイル(拡張子: .mp4)として下さい。